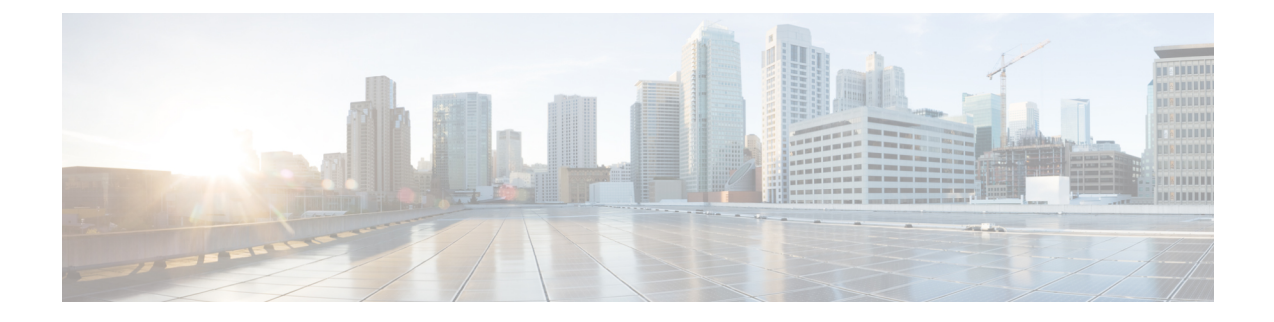

# **Access Cisco Smart PHY Application**

This section describes the required preconfigurations and how to access the Cisco Smart PHY application.

- Log in Using a [Browser,](#page-0-0) on page 1
- [Bring](#page-1-0) Up the RPD, on page 2

### <span id="page-0-0"></span>**Log in Using a Browser**

#### **Procedure**

Step 1 In the browser's address bar, enter https://<fqdn> or https://<Cisco Smart PHY master virtual IP address>.nip.io

The access URL is based on the initial cluster configuration.

The Cisco Smart PHY web GUI displays the Login window. When you access Cisco Smart PHY for the first time, some browsers display a warning that the site is untrusted. When this happens, follow the prompts to add a security exception and download the self-signed certificate from the Cisco Smart PHY server. After you add the certificate, the browser accepts the Cisco Smart PHY server as a trusted site in all future login attempts.

- **Step 2** Log in using the password that you provided during the initial installation.
- **Step 3** To exit the web GUI, close the browser window or click the settings icon in the top right corner and choose Log out.

Exiting a Cisco Smart PHY web GUI session does not shut down Cisco Smart PHY on the server.

If a system administrator stops the Cisco Smart PHY server during your Cisco Smart PHY session, your session ends. When the server restarts, you should start a new Cisco Smart PHY session.

If the system administrator keeps the session idle for a long time, the Cisco Smart PHY application prompts you to re-login.

## <span id="page-1-0"></span>**Bring Up the RPD**

#### **Procedure**

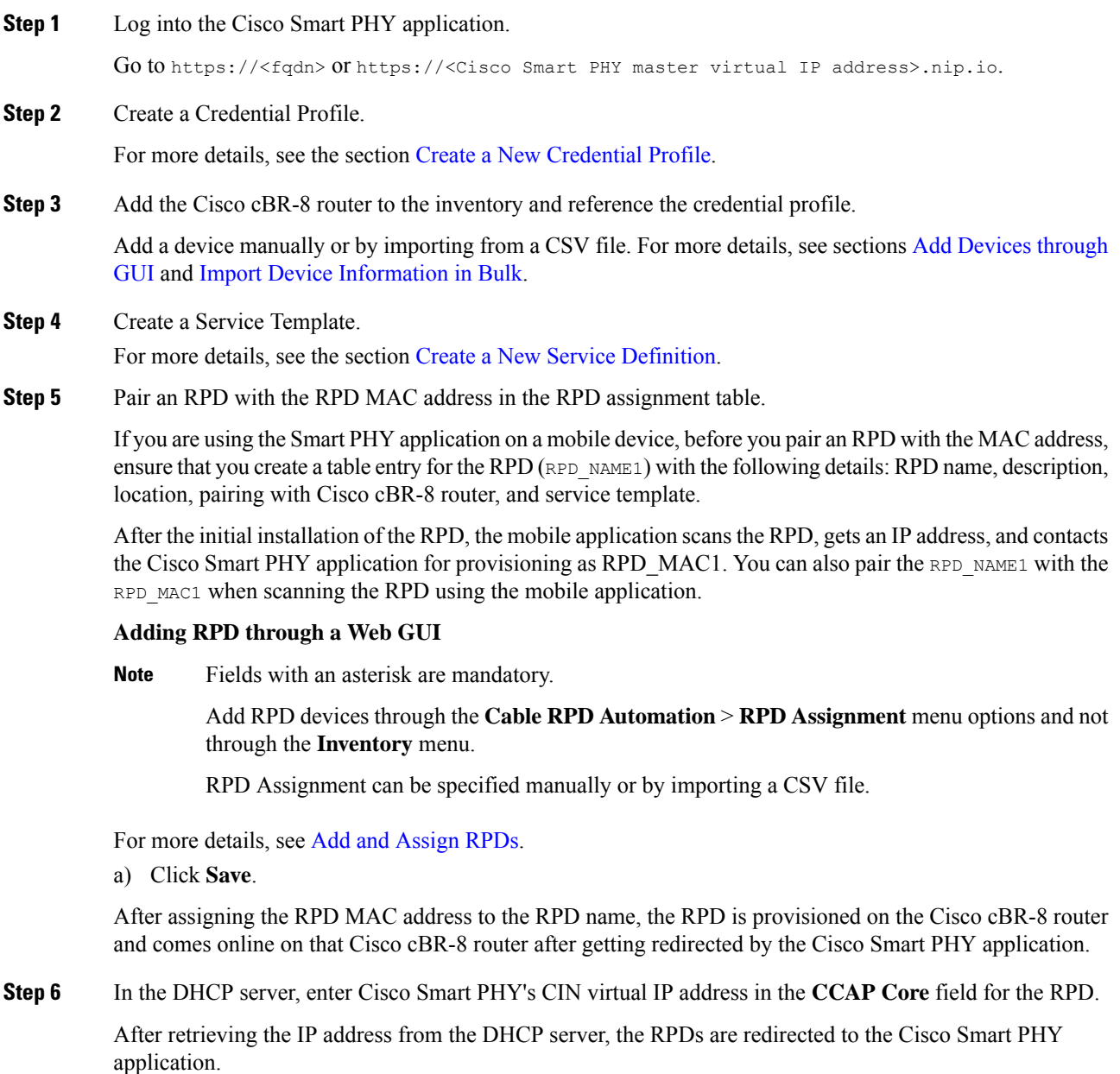

When the RPD resets, it gets the new DHCP server attributes and values from the DHCP server and connects to the Cisco Smart PHY application.

To view the details of an RPD such as the RPD Summary, RPD State History, and RPD CLI, select the check box and click the **Details** button.

 $\mathbf I$